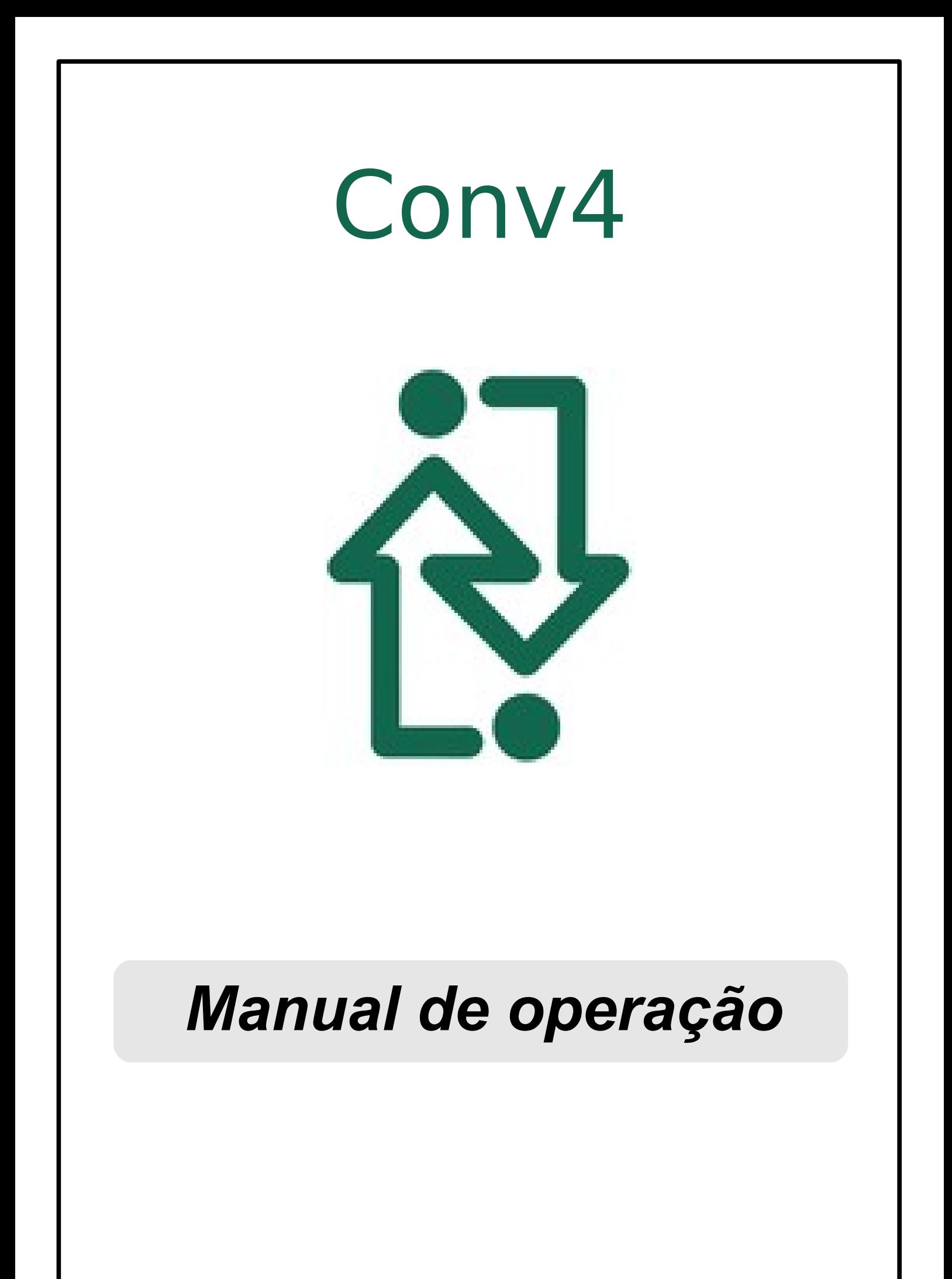

## *Obrigado por escolher a INFOLEV !!!*

Parabéns pela escolha da linha de produtos INFOLEV. Esteja certo de que acabou de adquirir um produto completo, fabricado dentro dos maiores padrões de qualidade, certificado com a ISO9001.

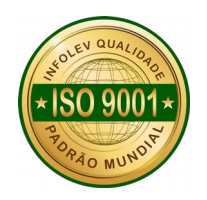

*Esse manual foi desenvolvido para que você se familiarize com todas características tecnológicas e os benefícios que produto pode oferecer.*

Para obter o melhor desempenho, recomendamos a leitura completa deste manual antes de realizar as operações.

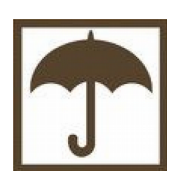

A umidade é extremamente prejudicial aos produtos eletrônicos. Instale a sua Conv4 em local seco e arejado.

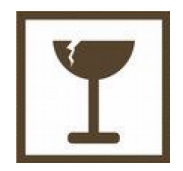

Cuidado ao manusear o seu equipamento. Nunca deixe-o sofrer nenhum tipo de queda. Isso poderá danifica-lo permanentemente e irá acarretar em sua perda de garantia

# Índice geral

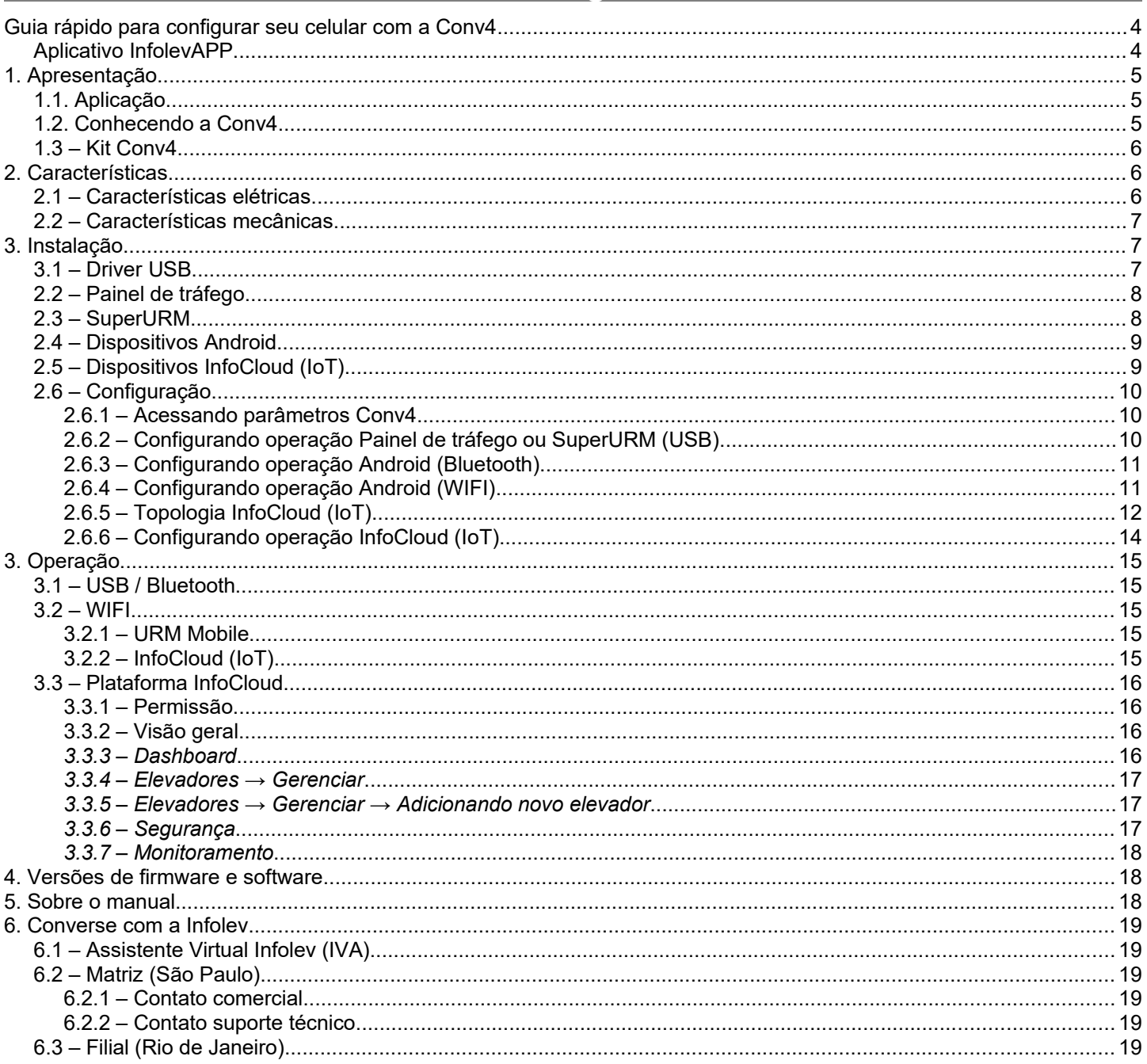

## <span id="page-3-1"></span>**Guia rápido para configurar seu celular com a Conv4**

### <span id="page-3-0"></span>*Aplicativo InfolevAPP*

Antes de começarmos a explicar mais sobre a aplicação e os modos de operação da Conv4, vamos antes passar um guia rápido para já conectarmos o celular Android na Conv4.

Passo 1: Conectar a sua Conv4 na placa em que deseja, para isso será necessário plugar o conector RJ45 na Conv4 e na placa desejada.

Passo 2: Baixar o aplicativo InfolevAPP disponível na Google Play Store: [https://play.google.com/store/apps/details?](https://play.google.com/store/apps/details?id=info.infolev) id=info.infolev; **No Android**

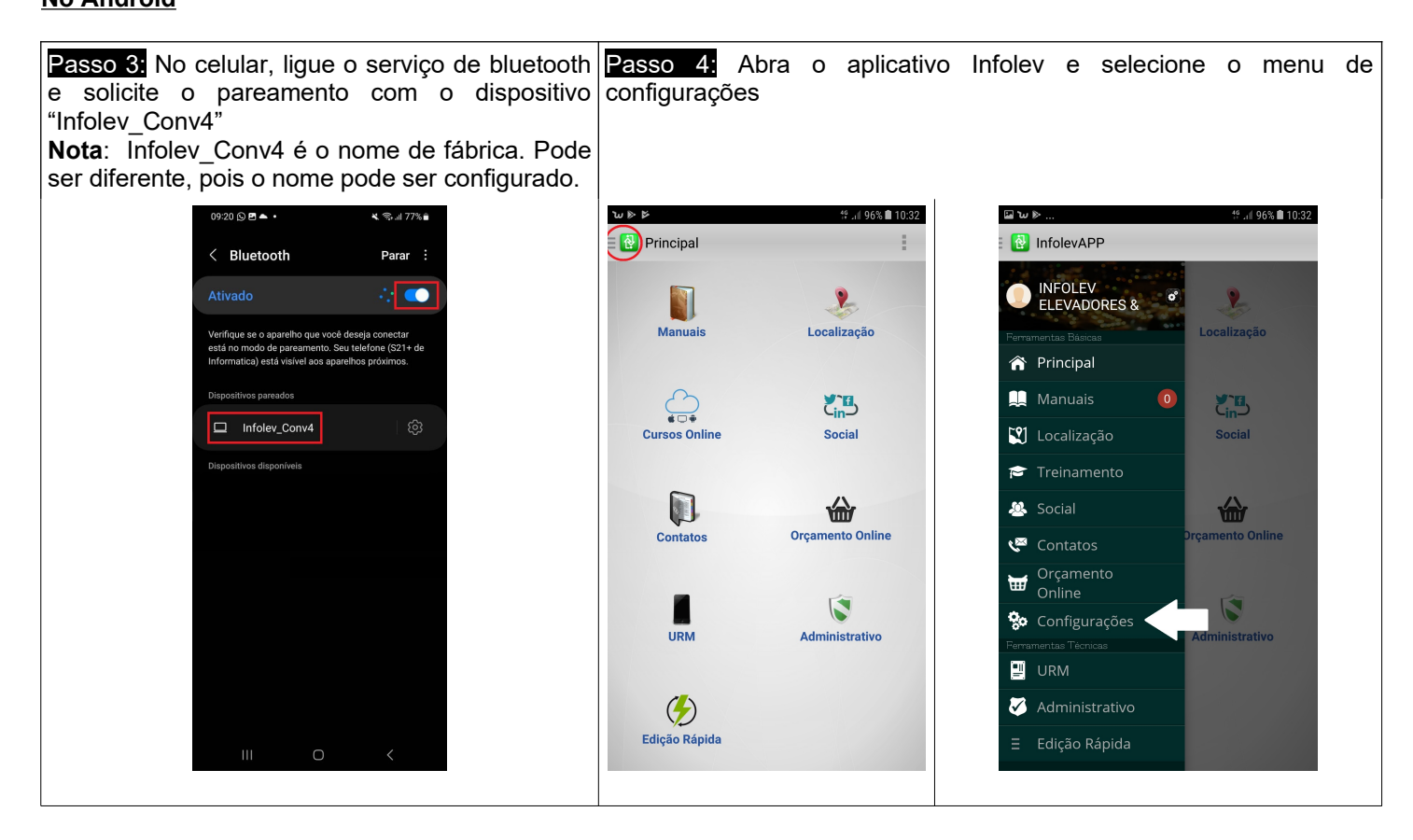

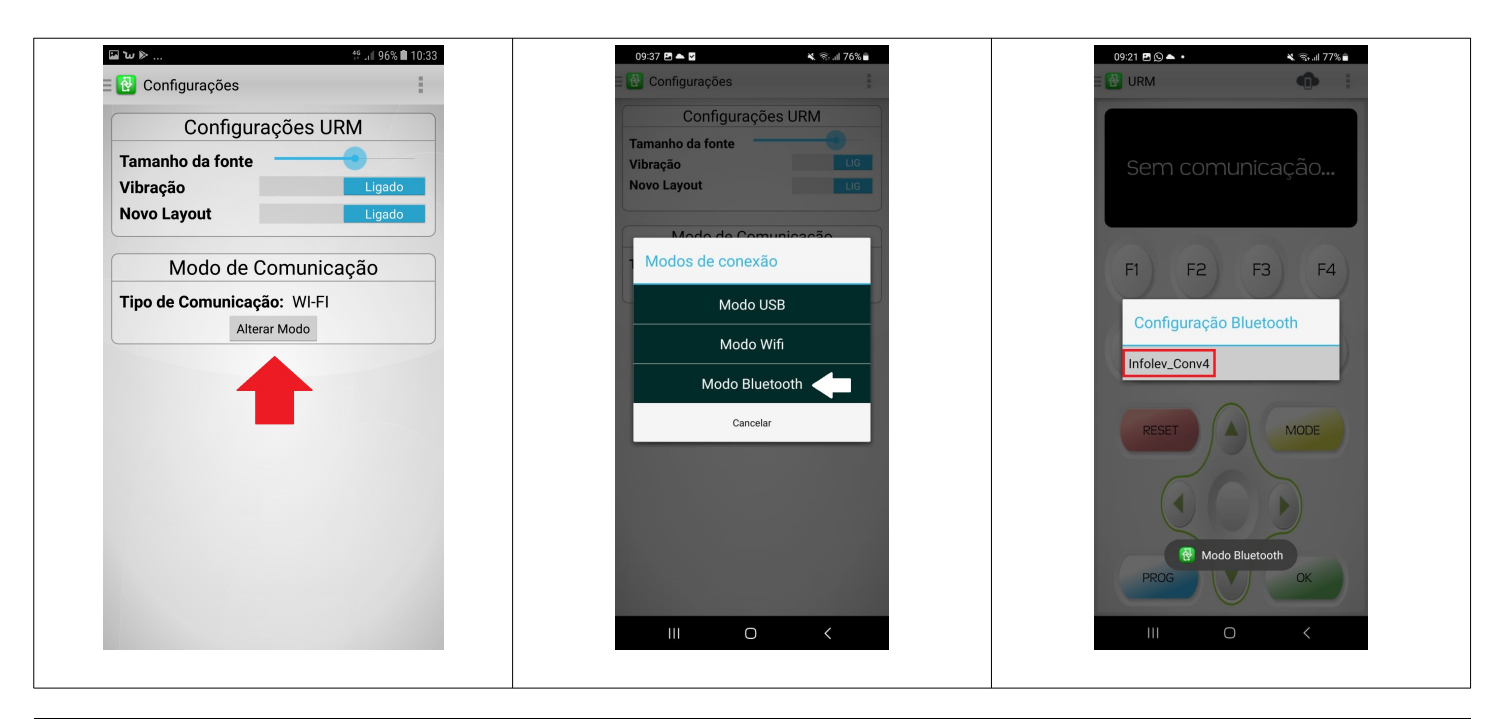

## <span id="page-4-3"></span>**1. Apresentação**

A Conv4 é um conversor de sinais entre diversos padrões de comunicação: RS422, RS485, USB, WIFI e Bluetooth.

#### <span id="page-4-2"></span>*1.1. Aplicação*

- • *Painel de tráfego*: software para computadores que monitora e programa a utilização de um grupo de elevadores;
- • *SuperURM*: software para computadores para programação e monitoramento das placas Infolev. Uso complementar a URM:
- • *App Infolev*: ferramenta para Android com manuais, cursos, contatos, URM, e outras diversas funcionalidades
- • *InfoCloud*: monitoramento remoto de elevador

NOTA: SuperURM e App Infolev podem ser baixados gratuitamente pelo site [www.infolev.com.br](http://www.infolev.com.br/) ou Play Store; NOTA: Alguns desses softwares e aplicativos necessitam de cadastro (login e senha). Solicite ao seu consultor comercial ou técnico.

#### <span id="page-4-1"></span>*1.2. Conhecendo a Conv4*

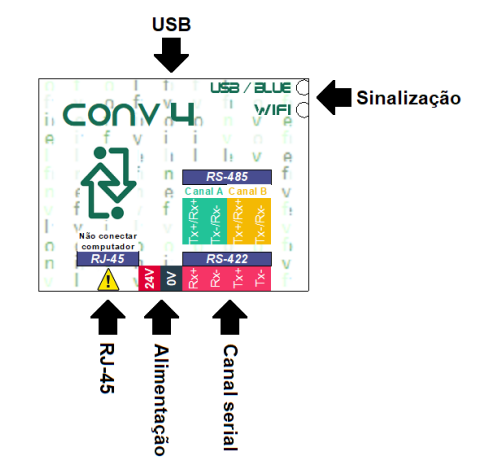

- **USB**: conexão entre Conv4 e computadores ou dispositivos Android (celulares ou tablets) via OTG
- **Leds de sinalização**: são responsáveis por mostrar o funcionamento simplificado da Conv4, ao usuário. De cima para baixo, sinaliza as seguintes funções: USB / Bluetooth e WIFI.
- **RJ-45**: para uma conexão rápida com as placas Infolev, utilize esse conector. Só funciona no padrão RS422 e já está previsto a alimentação da conv4 e os canais seriais.

NOTA: **NUNCA** faça a conexão deste ponto e a porta de rede de um computador.

- NOTA: **Não** utilize simultaneamente o canal serial e o RJ-45.
- **Alimentação**: utilizado principalmente nas conexões wireless (sem fio). Para a substituição da ConvUSB e ConvPC, só é

necessário ligar o 0v;

• **Canal serial**: pode ser configurado para RS422 (full-duplex) ou 2x RS485 (half-duplex).

## <span id="page-4-0"></span>*1.3 – Kit Conv4*

O Kit conv3 é composto pelos seguintes itens:

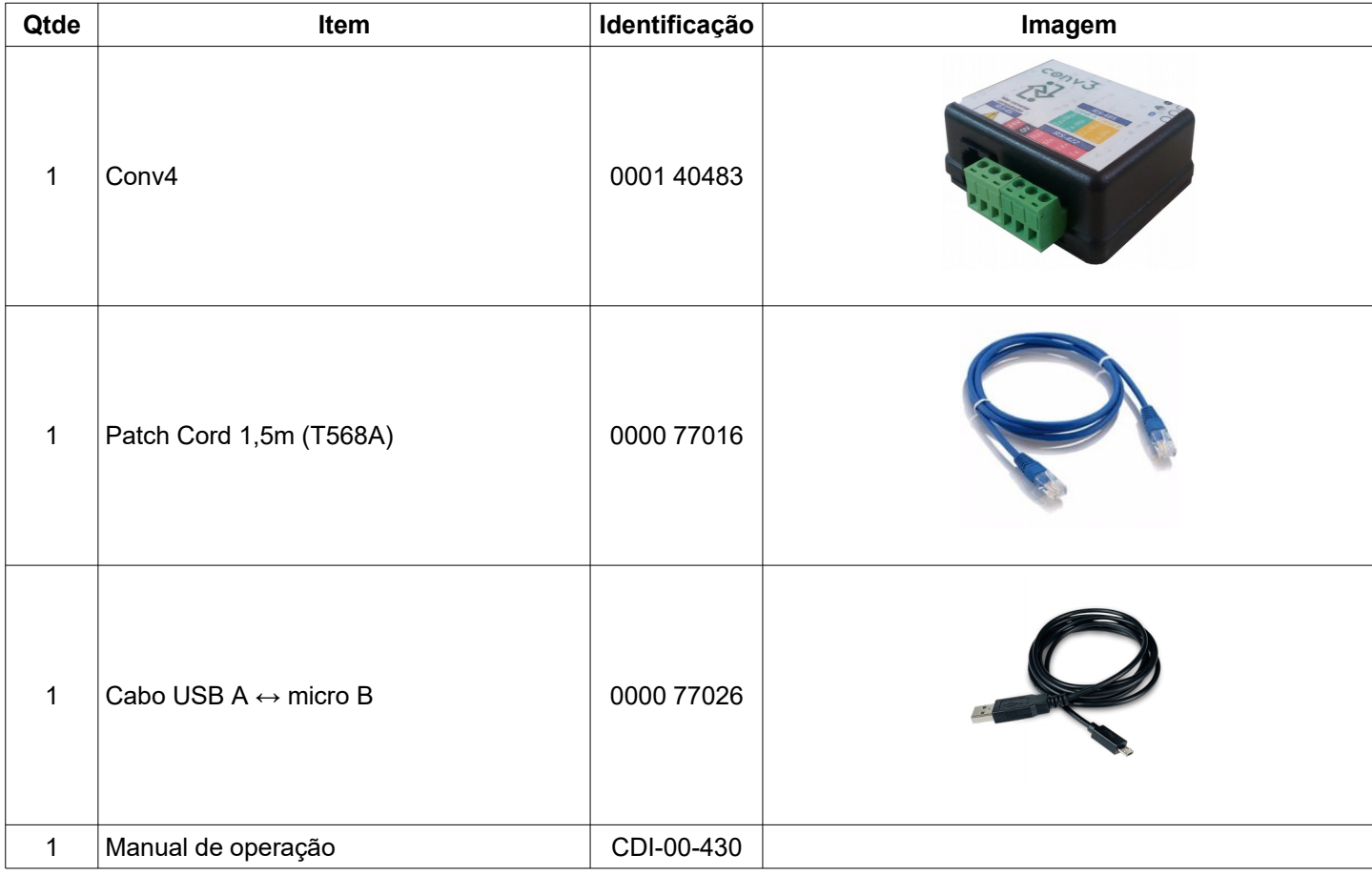

NOTA: Não são todos os dispositivos Android que suportam OTG. Consultar manual do celular.

## <span id="page-5-1"></span>**2. Características**

## <span id="page-5-0"></span>*2.1 – Características elétricas*

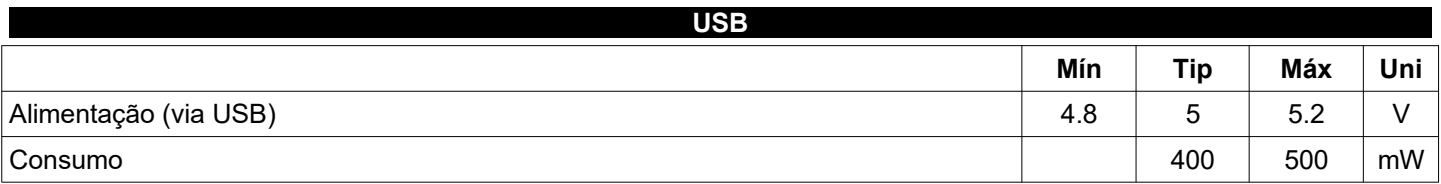

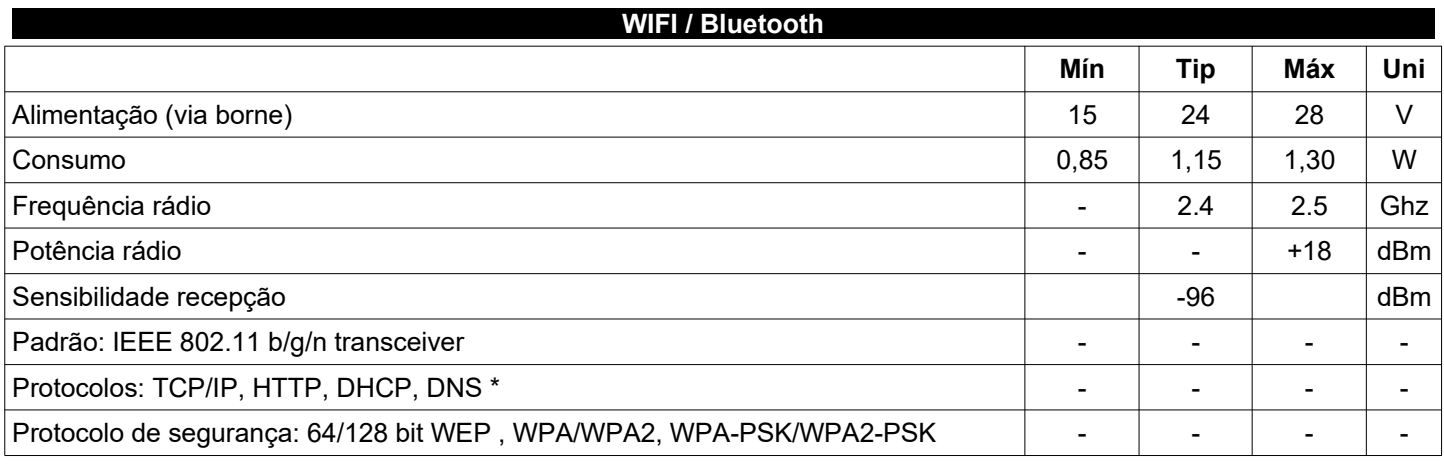

\* WIFI - não suporta redes com hidden SSID

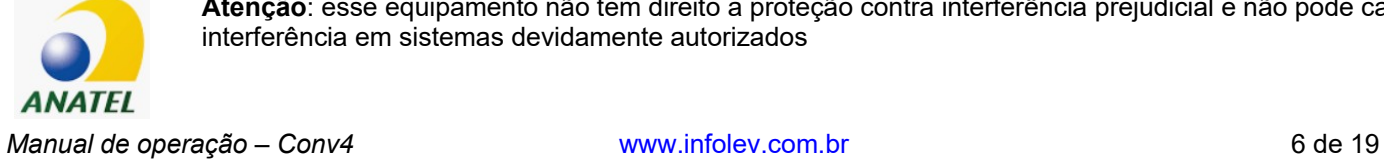

**Atenção**: esse equipamento não tem direito a proteção contra interferência prejudicial e não pode causar interferência em sistemas devidamente autorizados

## <span id="page-6-2"></span>*2.2 – Características mecânicas*

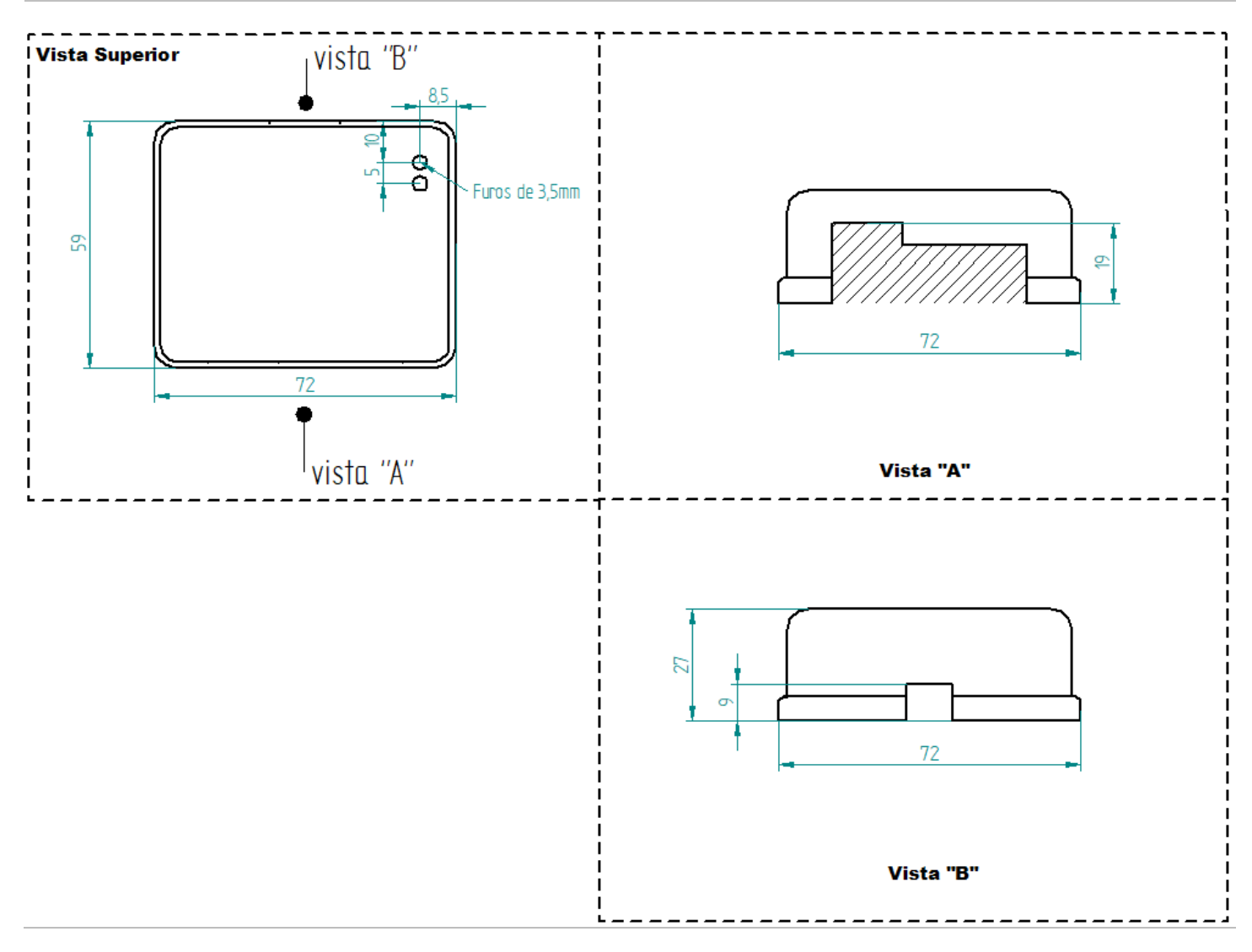

## <span id="page-6-1"></span>**3. Instalação**

## <span id="page-6-0"></span>*3.1 – Driver USB*

Para que a Conv3 opere com um computador é necessário instalar um driver. Este driver está disponível para os Windows® versões: XP, Vista,7,8,10. Não disponível para MacOs, Linux.

O driver se encontra disponível na instalação da SuperURM, Painel de tráfego, ou pelo seu consultor técnico comercial.

Passo1: Desconecte sua Conv4 do computador;

Passo2: Execute o software de instalação;

Passo3: Conecte a Conv4 ao computador através de um cabo USB. A USB do computador precisa conseguir fornecer pelo menos 100[mA]

Passo4: Verifique pelo Gerenciador de dispositivos se o dispositivo foi instalado corretamente.

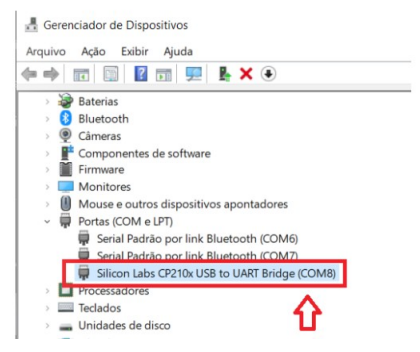

## <span id="page-7-2"></span>*2.2 – Painel de tráfego*

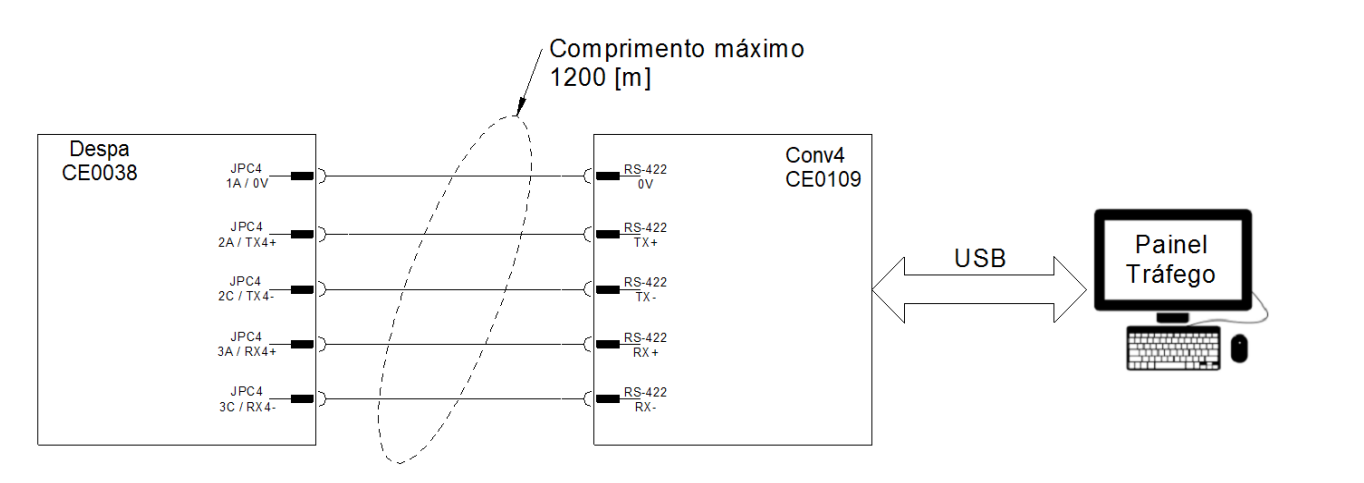

## <span id="page-7-1"></span>*2.3 – SuperURM*

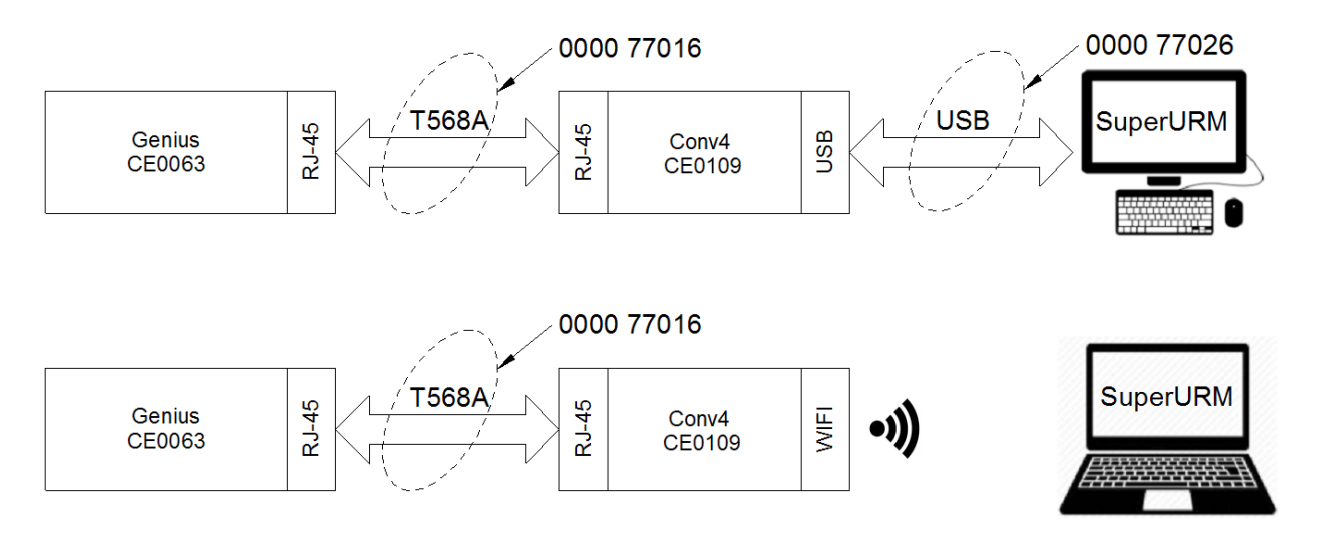

NOTA: Para conexões WIFI, consultar versão mínima SuperURM e suas restrições

## <span id="page-7-0"></span>*2.4 – Dispositivos Android*

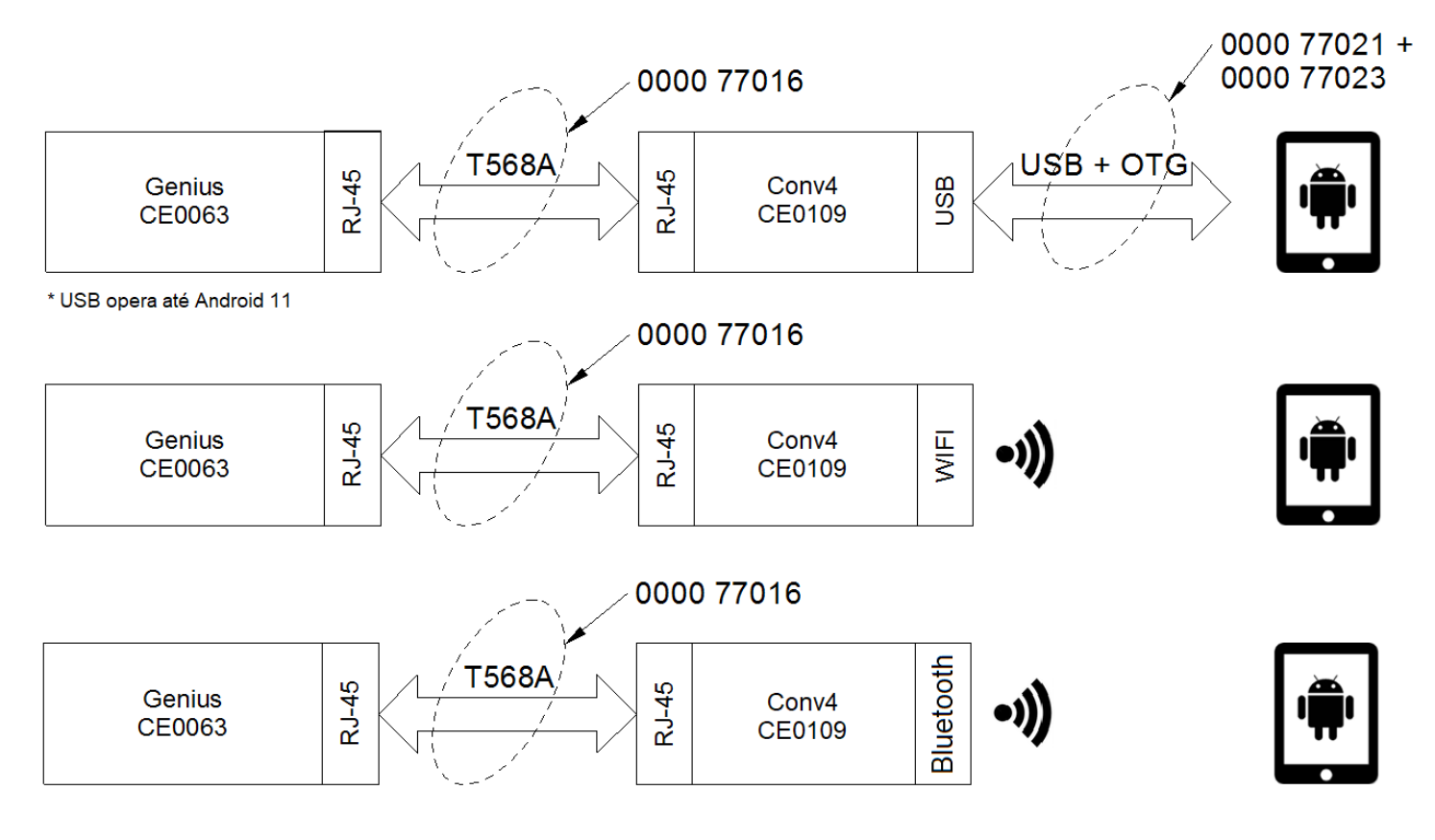

## <span id="page-8-1"></span>*2.5 – Dispositivos InfoCloud (IoT)*

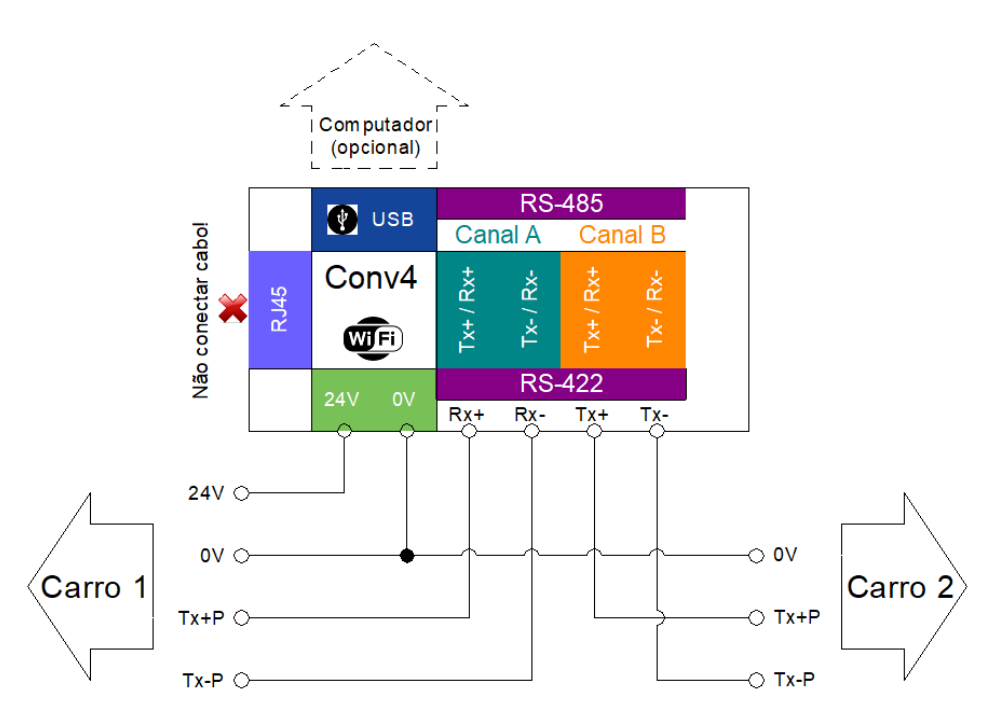

Placa Conv4 operando no modo IoT, com dois canais RS485. Conectado a dois carros distintos (Genius e/ou Minilev)

NOTA: Nunca conectar uma placa pelo RJ45, nessa configuração.

#### <span id="page-8-0"></span>*2.6 – Configuração*

Como conversor, a Conv4 pode assumir diversas funções. Abordaremos nesse manual, somente as principais, para as aplicações acima apresentadas.

Sua configuração é feita por intermédio da SuperURM. Certifique-se de que está com a versão correta! (ver tópico dedicado).

<span id="page-9-1"></span>*2.6.1 – Acessando parâmetros Conv4*

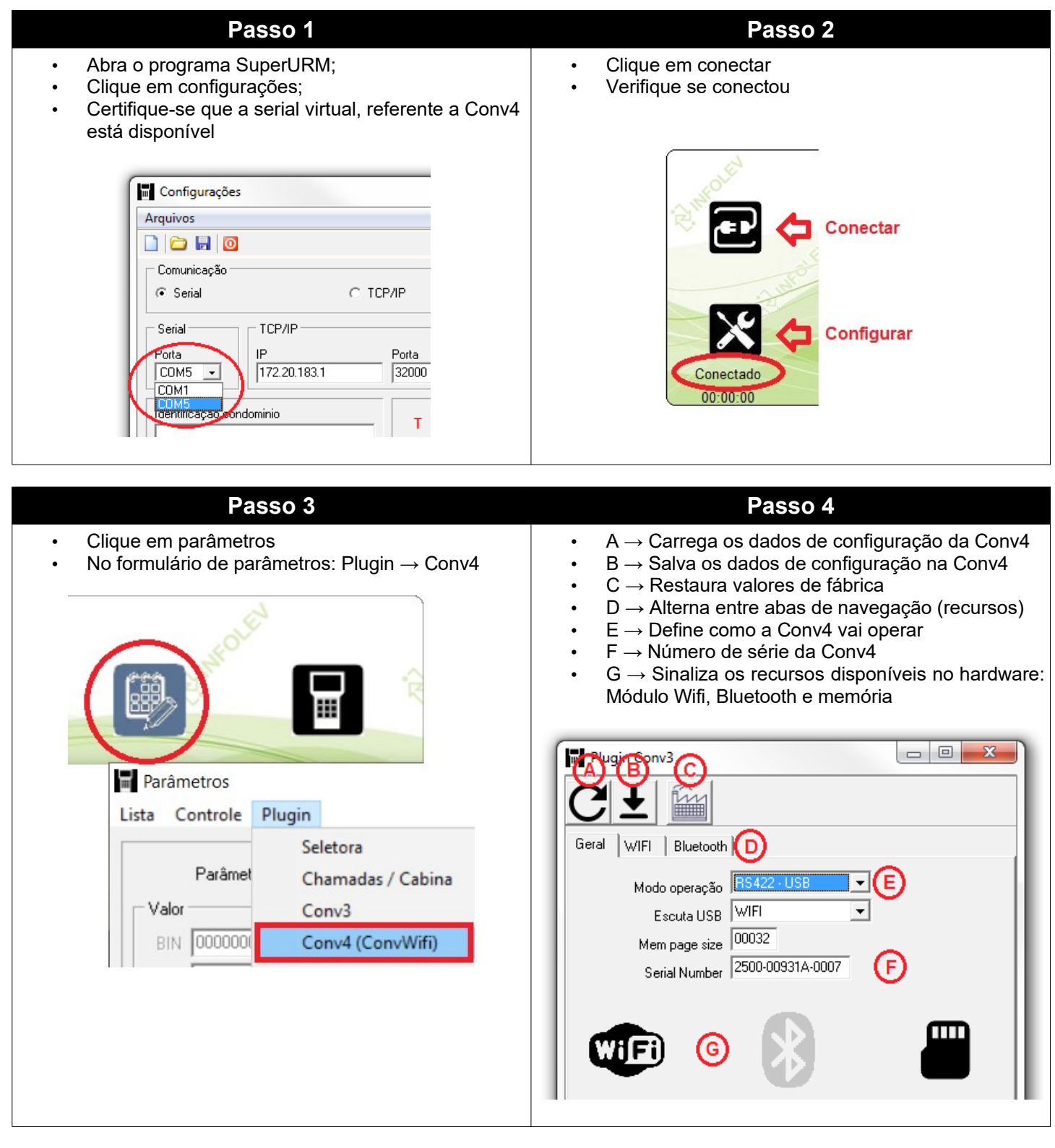

<span id="page-9-0"></span>*2.6.2 – Configurando operação Painel de tráfego ou SuperURM (USB)*

Passo1 : Acesse os parâmetros Conv4, conforme tópico "Acessando parâmetros Conv4"; Passo2 : Solicite para carregar os parâmetros da Conv4 Passo3 : Selecione aba "Geral". No campo "modo de operação", selecione a opção "RS-422 – USB" Passo4 : Solicite para salvar os parâmetros na Conv4. Aguarde a confirmação de que os dados foram gravados.

Se quiser se certificar que a operação foi feita corretamente, solicite para carregar novamente os parâmetros da Conv4. O modo de operação precisa estar em "RS-422 - USB"

<span id="page-10-1"></span>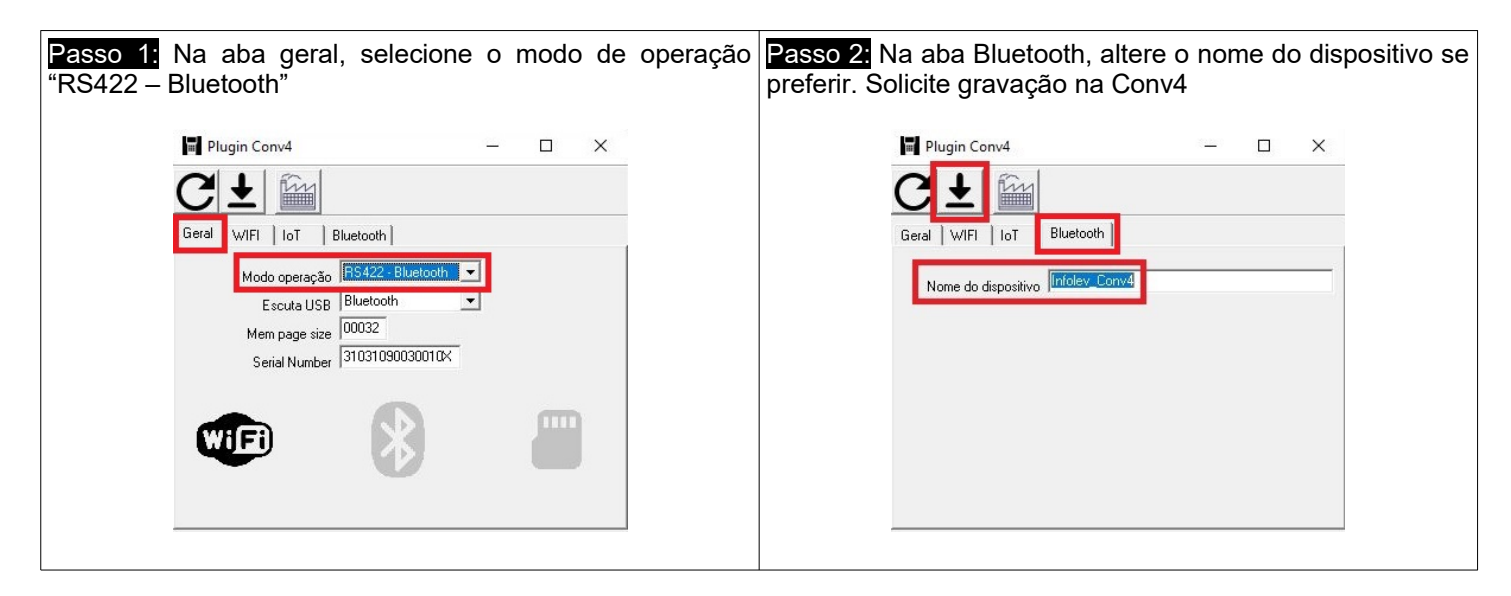

#### <span id="page-10-0"></span>*2.6.4 – Configurando operação Android (WIFI)*

Passo 1: Nas configurações de seu dispositivo Android, desligue o WIFI;

Passo 2: Acesse os parâmetros Conv4, conforme tópico "Acessando parâmetros Conv4";

Passo 3: Solicite para carregar os parâmetros da Conv4

Passo 4: Selecione aba "Geral". No campo "modo de operação", selecione a opção "RS-422 – WIFI";

Passo 5: Selecione aba "WIFI" e configure os parâmetros abaixo. Recomenda-se a utilização dos valores de fábrica.

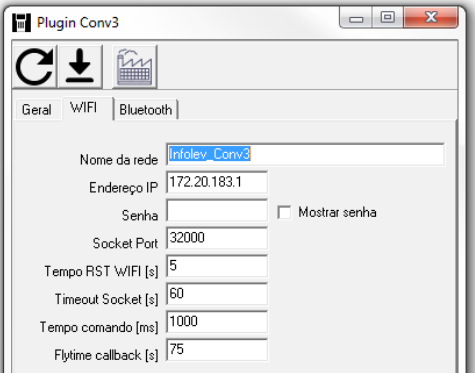

- • *Nome da rede*: Nome da rede que aparecerá no seu dispositivo Android ( padrão Infolev: Infolev\_Conv4)
- • *Endereço IP*: IP da Conv4 ( padrão Infolev: 172.20.183.1)
- • *Senha*: é a senha que será solicitada ao usuário Android, ao tentar se conectar a rede criada pela Conv4. OBS: senha padrão: 01234567
- • *Socket Port*: porta que a Conv4 abrirá para a conexão do dispositivo Android;
- • *Demais parâmetros*: uso Infolev. Não alterar sem auxílio do suporte.

Passo 6: Solicite para salvar os parâmetros na Conv4. Aguarde a confirmação de que os dados foram gravados. Ao gravar os parâmetros a Conv4 reinicializa o WIFI, automaticamente.

Passo 7: Seguir o procedimento de operação para conectar o WIFI

#### **No Android**

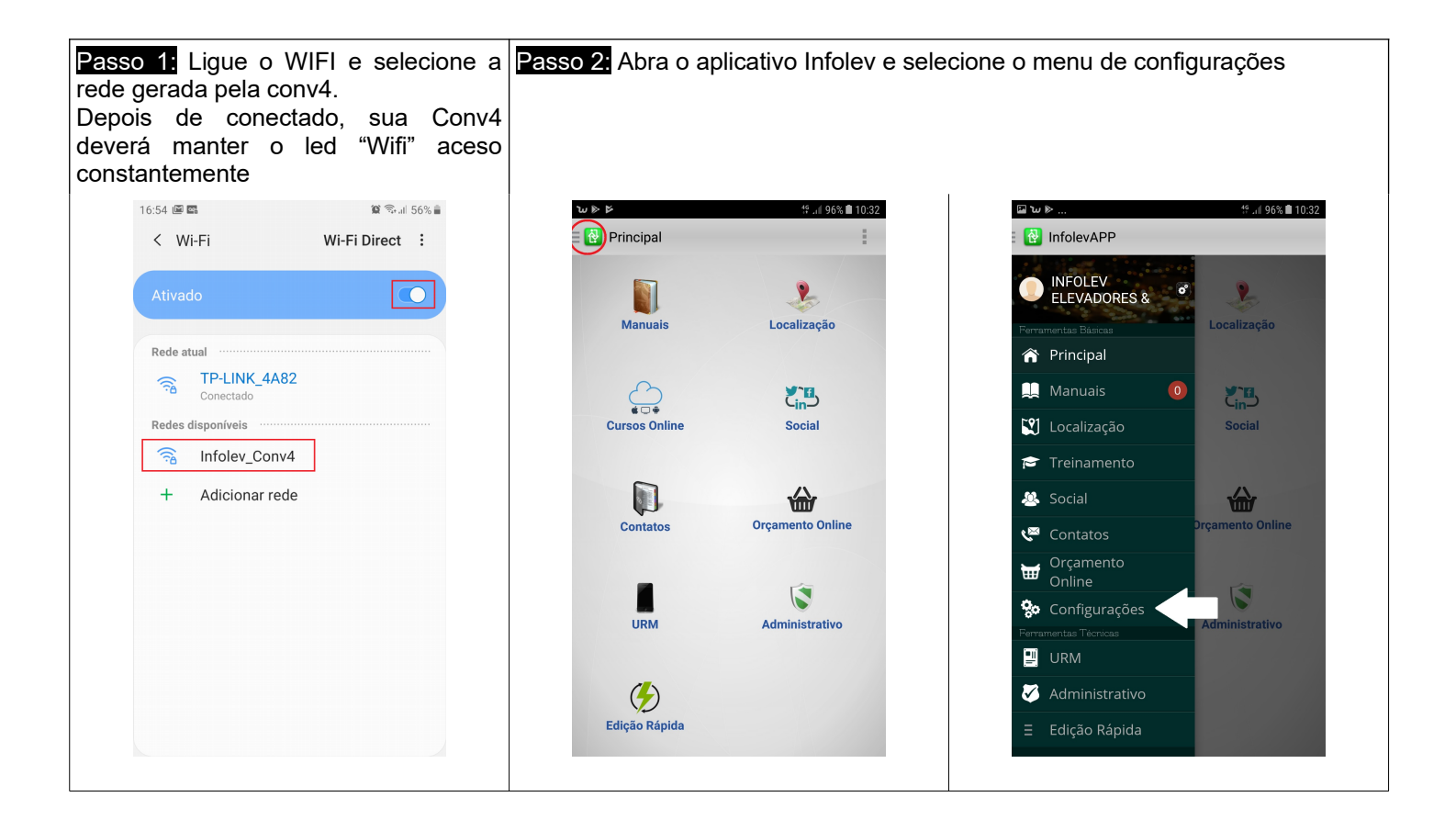

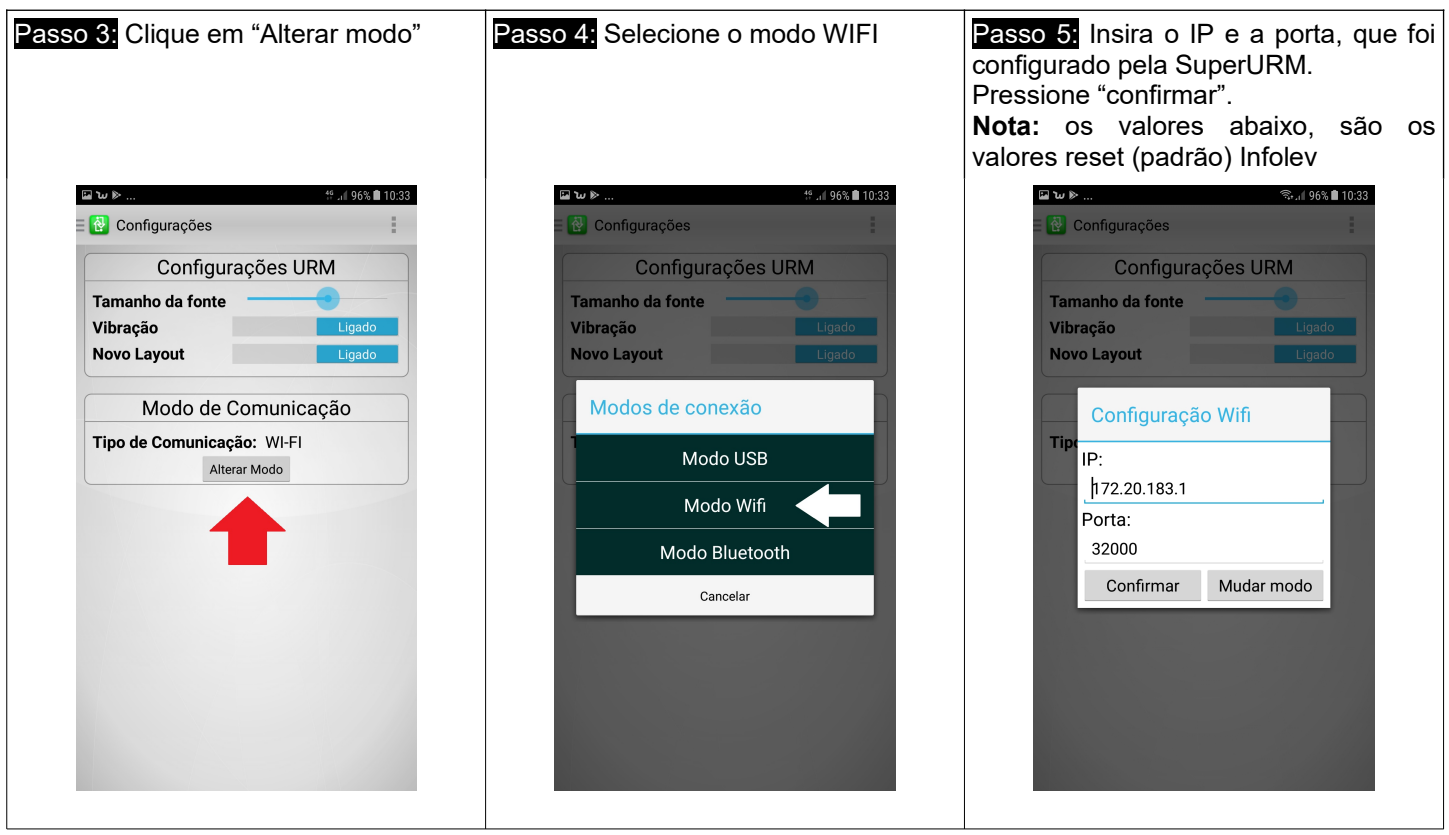

#### <span id="page-11-0"></span>*2.6.5 – Topologia InfoCloud (IoT)*

Imagine ter sua carteira de comandos Infolev na palma da sua mão e de qualquer lugar do mundo! É isso que o InfoCloud faz. Conecta seu comando Infolev a internet.

Foi pensado para diminuir deslocamentos, agilizar a manutenção, diminuir tempo do equipamento parado, até como uma nova proposta de negócio: cobrar do condomínio por utilização do elevador

Possui diversos recursos e estatísticas. Solicite mais informações ao seu consultor comercial.

A imagem abaixo, mostra a infraestrutura necessária para instalar o InfoCloud.

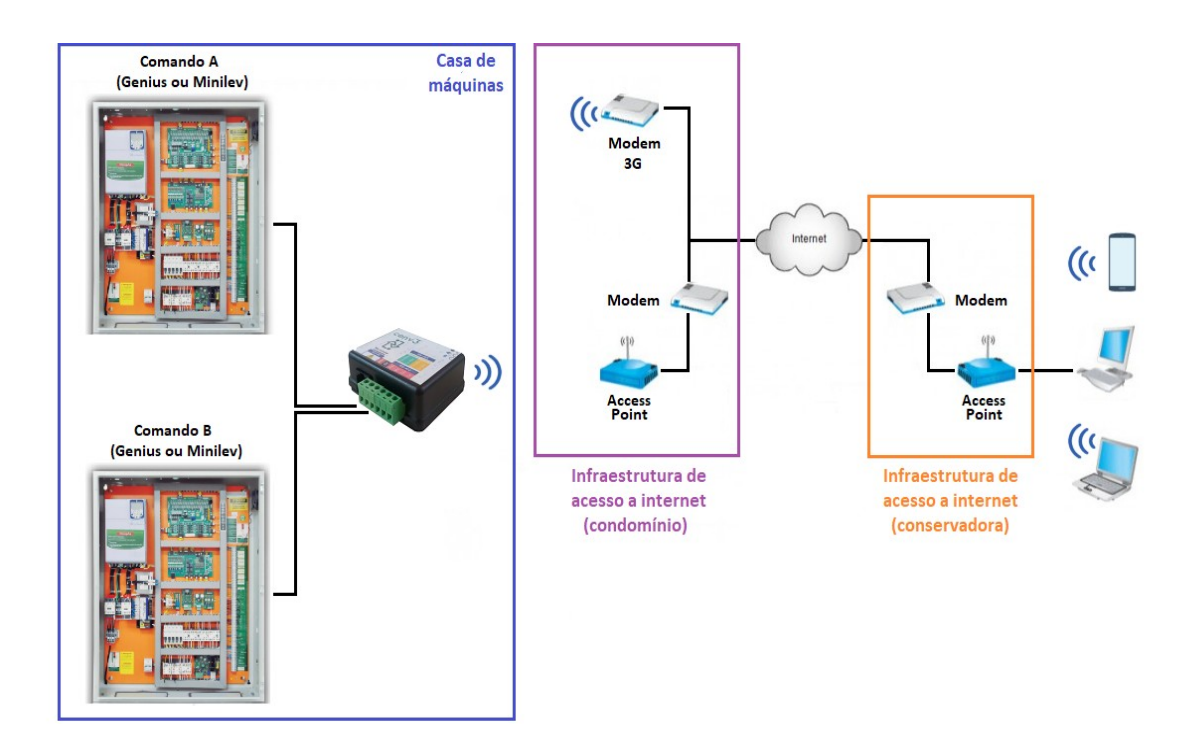

- **Casa de máquinas**: será necessário instalar uma Conv4, configurada como IoT. Será possível ligar até 2 comandos, sejam eles, Genius ou Minilev (verificar restrições de versões). A Conv4 por sua vez, conectará a uma rede disponível, para acessar a internet.
- **Infraestrutura condomínio**: são os equipamentos necessários para conectar a Conv4 a internet. Essa infraestrutura não é fornecida pela Infolev, e precisa estar presente no condomínio para o equipamento funcionar. Existem algumas maneiras de se fazer essa conexão:

**1)** A mais comum, também presente na maioria das residências, é o modem + acess point (gera a rede wifi). Nada mais é, que o popular roteador e modem do provedor de internet fixa (NET, Vivo fibra, Tim Live, etc). Em alguns casos, o modem e o acess point estão integrados em um só equipamento.

Essa é solução ideal, para elevadores unifamiliares ou condomínios que possuem "internet coletiva";

**2)** Roteador 3G ou 4G: é ideal para a conservadora que quer utilizar o InfoCloud, mas não tem acesso a rede wifi do condomínio. Esse roteador já gera a rede wifi e se conecta a internet, via rede de telefonia. Consulte sua operadora de telefonia, a respeito dos planos para dispositivos IoT

**3)** celular: praticamente quase todos os smartphones, possuem acesso a internet e conseguem ser configurados para serem roteadores. Ou seja, ele utiliza o hardware celular para fazer a ponte entre a internet e um notebook, por exemplo. No nosso caso, podemos utilizá-lo para fazer a ponte com a Conv4.

Essa é uma solução provisória. Apenas para testar o equipamento.

<span id="page-12-0"></span>• **Infraestrutura conservadora**: idêntica a infraestrutura do condomínio. Neste caso, ela está remota no escritório da conservadora, celular do técnico de manutenção, etc. Ela é necessária para recuperar as informações enviadas pela Conv4. Ou seja, uma ou mais pessoas, podem acessar as informações do condomínio, de qualquer lugar do planeta (que tenha acesso a internet).

Passo 1: Acesse os parâmetros Conv4, conforme tópico "Acessando parâmetros Conv4";

Passo 2: Solicite para carregar os parâmetros da Conv4

Passo 3: Selecione aba "Geral". No campo "modo de operação", selecione a opção "IoT"; Passo 4: Selecione aba "Iot" e configure os parâmetros abaixo.

Passo 5: Grave os dados na Conv4

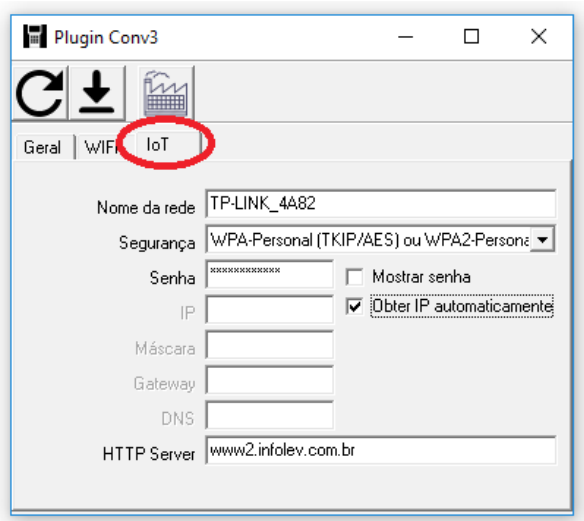

• *Nome da rede*: é a identificação da rede que desejamos conectar. Verifique as redes disponíveis no seu celular, com ele próximo a Conv4.

**Nota**: ao digitar, respeite a diferenciação de caracteres maiúsculos, minúsculos, espaço, undeline, etc. Insira exatamente igual ao que aparece no celular.

- • *Segurança*: todos os roteadores têm mecanismos, para que usuários indesejados não acessem ou não tenham dados roubados (sniffers) da sua rede. Portanto, através desse parâmetro é possível configurar o tipo de criptografia utilizada pelo seu roteador. Consultar o administrador da rede do condomínio.
- • *Senha*: caracteres necessários para acesso à rede.
- *Obter IP automaticamente*: normalmente as redes wireless são configuradas para operar por IP dinâmico. Ou seja, obtem IP automaticamente. Para configurá-la como IP fixo, favor verificar com seu consultor comercial Infolev;

• *HTTP Server*: é o servidor que armazena os dados enviados. Manter o padrão "www2.infolev.com.br" Imagens abaixo, ilustram o acesso aos dados por um celular.

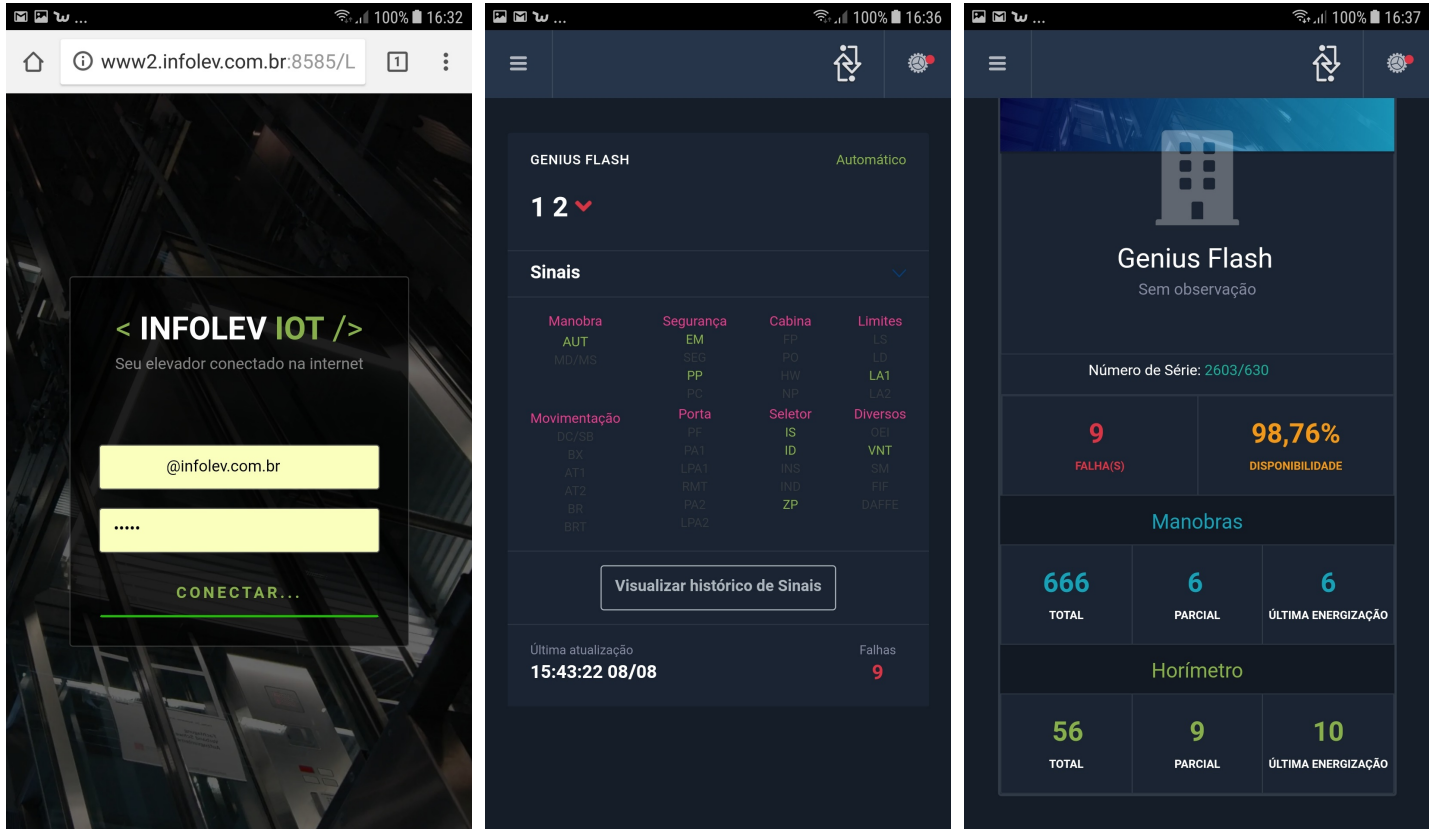

<span id="page-14-5"></span>A operação da Conv3 pode ser acompanhada pelos leds de sinalização.

### <span id="page-14-4"></span>*3.1 – USB / Bluetooth*

O led USB / Bluetooth é compartilhado, ou seja, fornece informações de ambos os recursos. Observe a tabela abaixo, para entender;

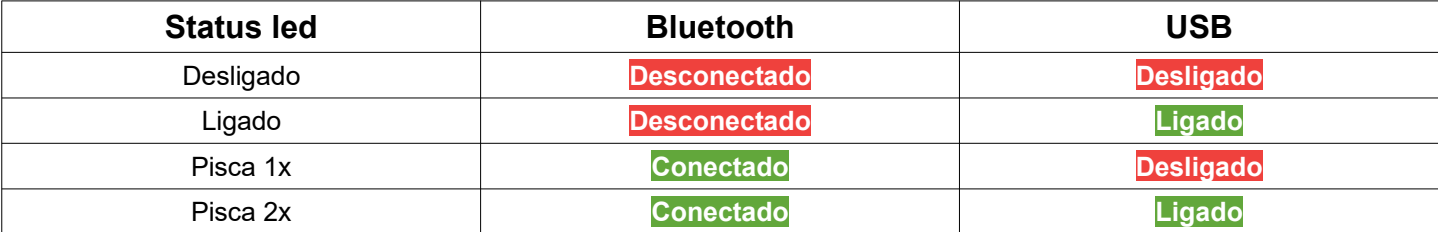

## <span id="page-14-3"></span>*3.2 – WIFI*

O funcionamento da WIFI deve ser acompanhada pelo led com a simbologia ao lado.

#### <span id="page-14-2"></span>*3.2.1 – URM Mobile*

Quando configurada para operar no modo "RS-422 – WIFI" - URM Mobile, o led ficará piscando após a Conv4 levantar o roteador "Infolev\_Conv4". Quando for estabelecida a conexão com o aplicativo Infolev, o led passa a ficar aceso constantemente. Neste momento será possível ver os dados da placa através da URM Mobile.

Finalizando o aplicativo, volta a piscar, indicando ao usuário que a Conv4 está a disposição para um novo acesso.

#### *Considerações*:

- A conexão é ponto a ponto. Ou seja, somente um dispositivo Android pode se conectar a Conv4 por vez.
- A intensidade do sinal no dispositivo Android é inversamente proporcional a distância entre ele e a Conv4. Quanto mais longe, mais fraco é o sinal. A visada (distância) também cai, a medida que existam obstáculos entre eles como: paredes, portas, lajes, etc.
- Para maior alcançe, instale sua Conv4 na parte externa do quadro de comando.
- Toda vez que é desfeita a conexão (fechado o App Infolev) ou desligado o WIFI do dispositivo Android, a Conv4 automaticamente fica aguardando uma nova conexão.
- Depois de estabelecido o link, a Conv4 monitora o tráfego de dados. Caso o dispositivo Android deixe de transmitir por um determinado tempo (timeout socket), a Conv4 derruba o link.
- Se o dispositivo Android se distanciar muito da fonte (Conv4), o link cairá. A Conv4 estará com a porta aberta e o Android não conseguirá abri-la novamente, mesmo voltando a ficar perto, antes de ter finalizado o timeout socket. O link pode não se recuperar automaticamente.

#### <span id="page-14-1"></span>*3.2.2 – InfoCloud (IoT)*

Quando no modo IoT, o led wifi ficará desligado até a Conv4 conseguir conectar a rede programada em "2.6.5 – Configurando operação InfoCloud (IoT)". Após conexão, o led ficará aceso constantemente.

<span id="page-14-0"></span>**Nota**: o fato de estar autenticado no acess point, não garante que os dados chegarão no servidor. Isso por que as informações precisam trafegar pela rede do condominio ou modem 3G. Podem haver restrições de acesso, firewall, questões de crédito (modem 3G) ou até mesmo configuração errada da ConvWifi. Para verificar o funcionamento do sistema, verifique o item "monitoramento" desse manual;

A plataforma InfoCloud é a maneira que utilizaremos para acessar os dados, estatísticas e diversos outros recursos, do monitoramento dos elevadores. Ele pode ser acessado de qualquer navegador (browser), do seu celular ou computador. Para isso, vá em [www.infolev.com.br/infocloud](http://www.infolev.com.br/infocloud)

A seguir, veremos alguns pontos principais dessa incrível ferramenta.

#### <span id="page-15-2"></span>*3.3.1 – Permissão*

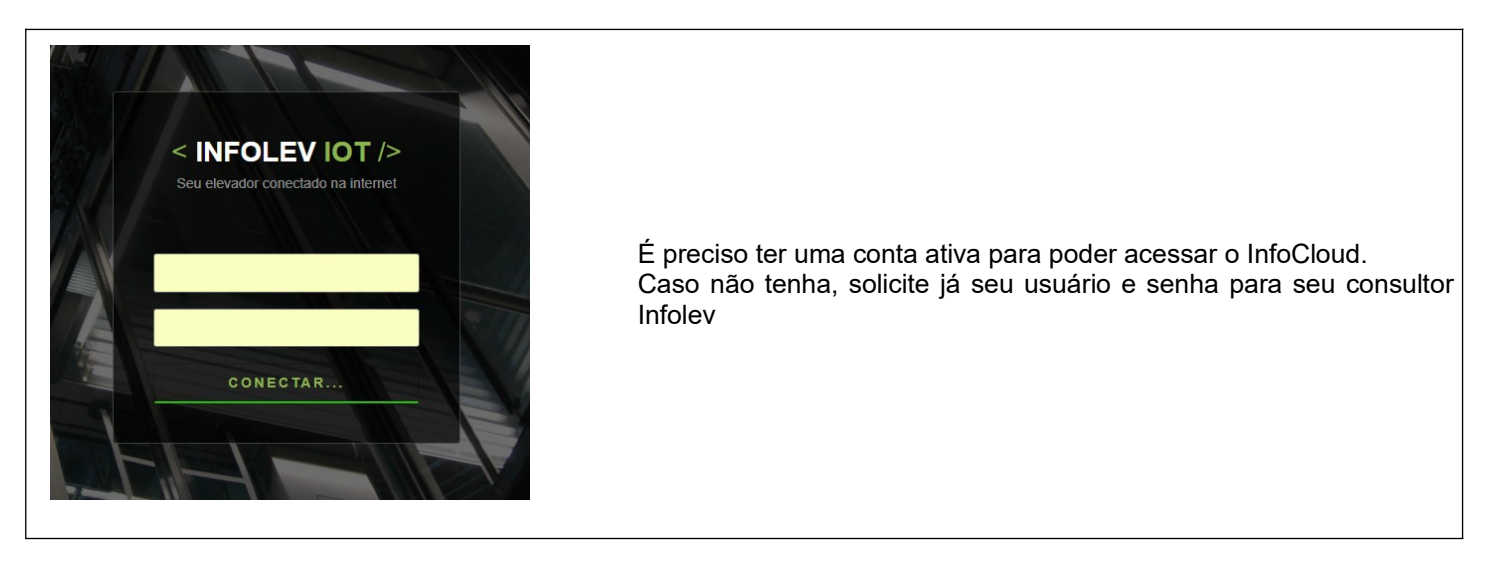

#### <span id="page-15-1"></span>*3.3.2 – Visão geral*

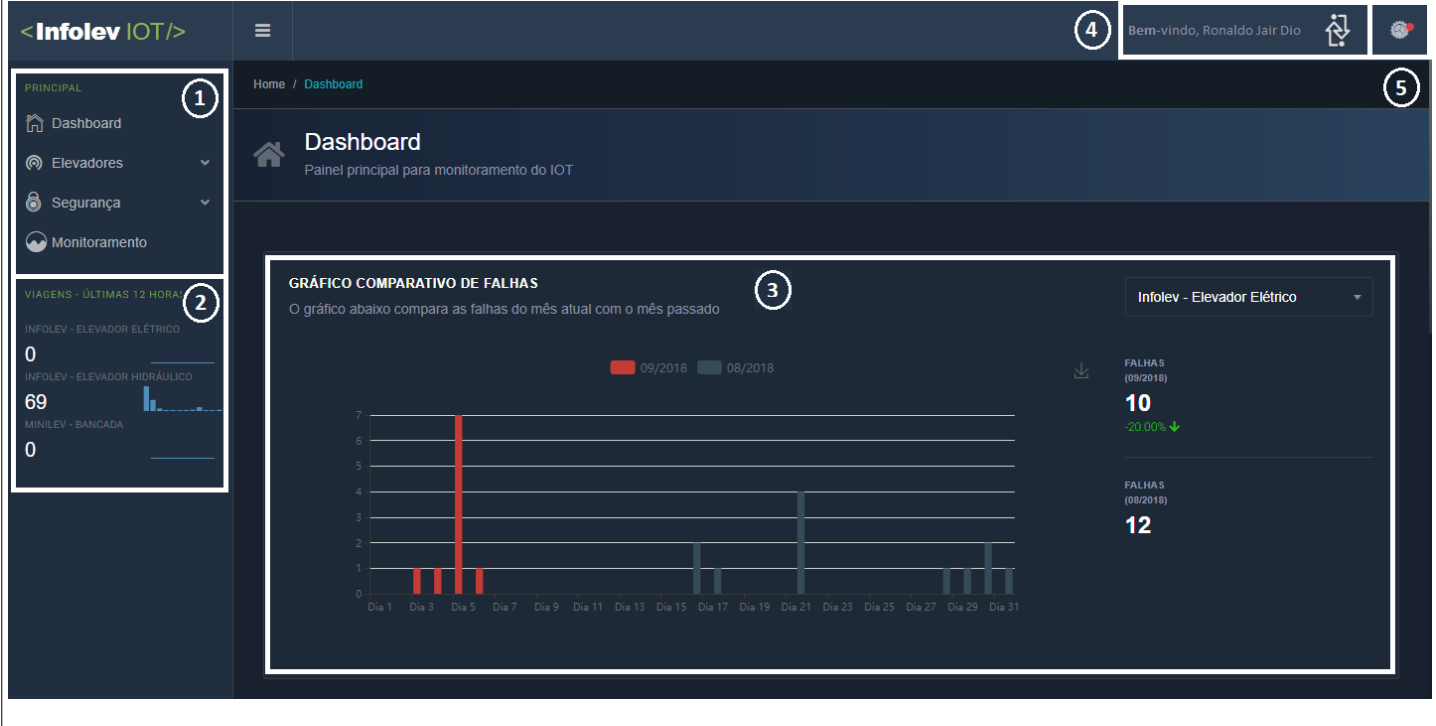

1) Menu principal

- 2) Viagens últimas 12 horas x elevadores
- 3) Área de dados
- 4) Área dos usuários
- 5) Notificações

## <span id="page-15-0"></span>*3.3.3 – Dashboard*

- • *Comparativo de falhas*: verifique a efitividade de suas ações. Compare mês a mês, a quantidade de falhas;
- • *Heatmap*: mostra a movimentação do carro de acordo com o horário e dia. Agende o melhor horário para uma para uma eventual manutenção ou até mesmo, ofereça um serviço diferenciado, cobrando pela utilização do elevador.

**Nota**: as setas brancas, mostram como selecionar o elevador e data desejadas

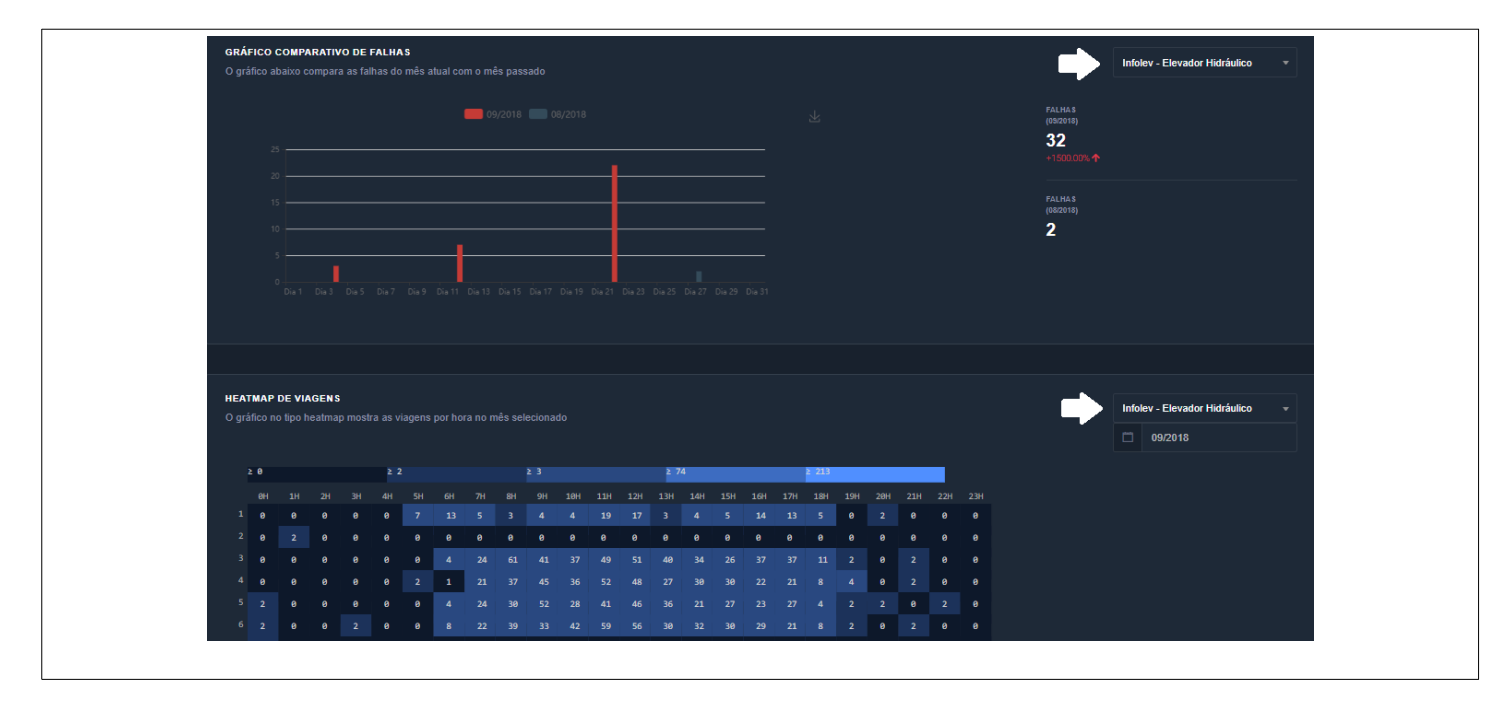

<span id="page-16-2"></span>*3.3.4 – Elevadores → Gerenciar*

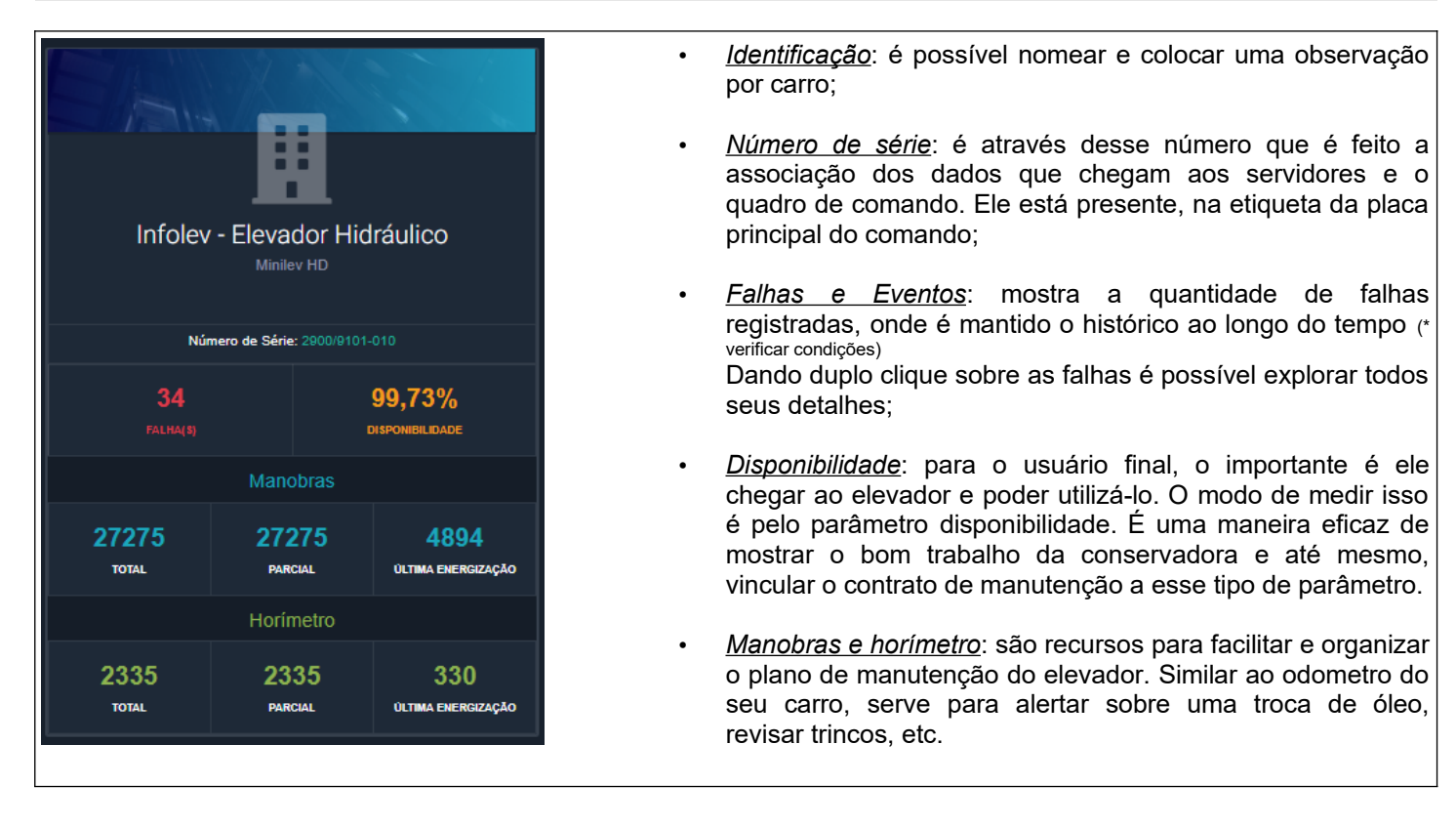

#### <span id="page-16-1"></span>*3.3.5 – Elevadores → Gerenciar → Adicionando novo elevador*

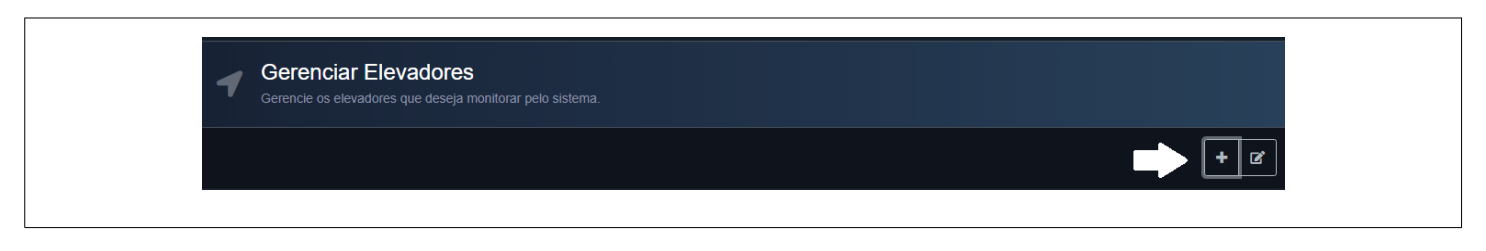

#### <span id="page-16-0"></span>*3.3.6 – Segurança*

Tenha controle completo dos seus usuários. Dê permissão para cadastrar novos usuários, gerir ou apenas monitorar, um ou mais elevadores.

É possível organizar elevadores x técnico *x* região ou até mesmo disponibilizar para o condomínio o monitoramento dos seus elevadores (serviço diferenciado)

<span id="page-17-2"></span>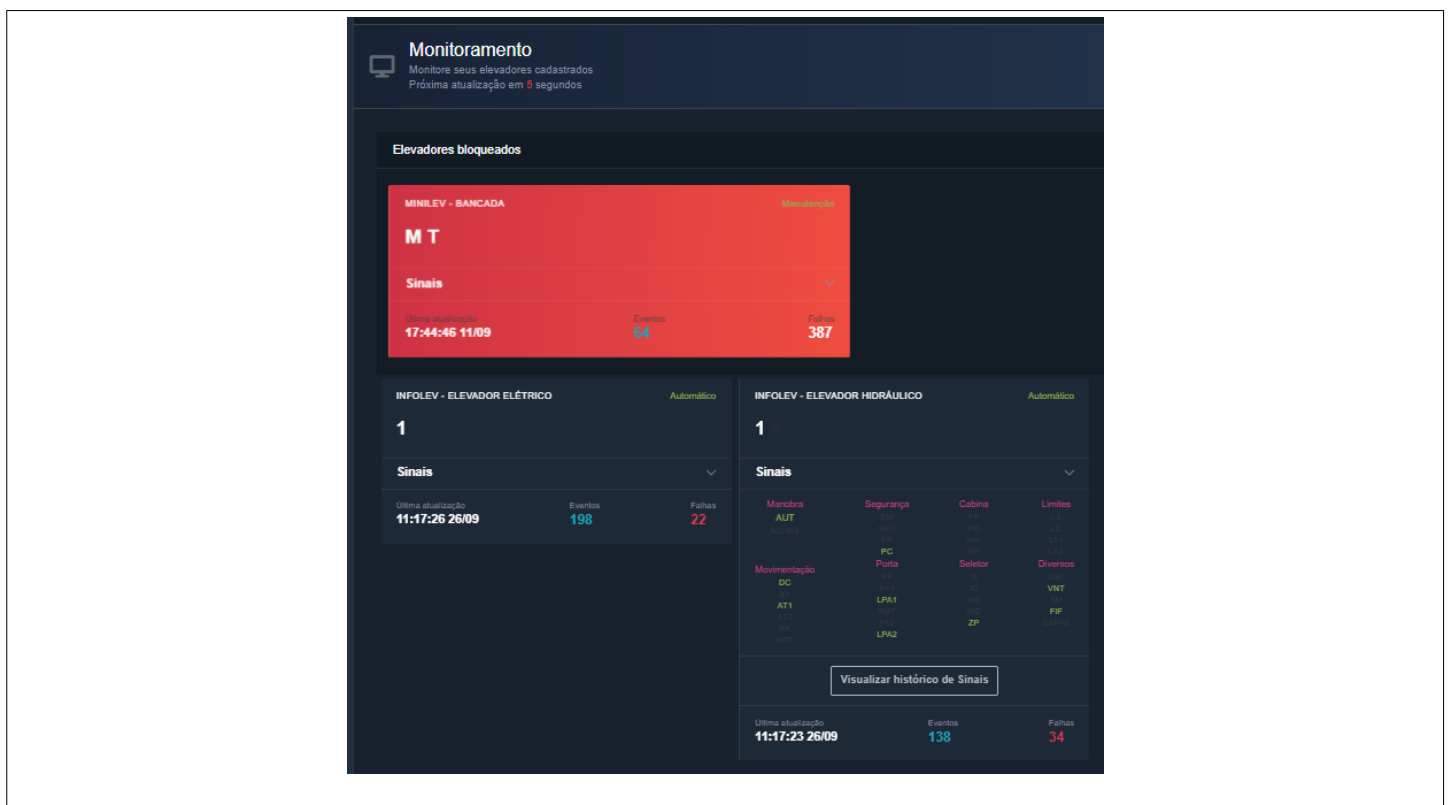

- Cada cartão representa um carro, onde a indentificação fica na parte superior;
- A plataforma InfoCloud, automaticamente deixa em destaque o carro que está bloqueado. O cartão ficará na parte superior da tela, oscilando na cor vermelha.
- Com tudo certo, a atualização dos carros ocorre no máximo a cada 1 minuto e meio. Ou seja, o sistema é on-line, mas não real-time. Fazendo um comparativo, é como se o sistema batesse várias fotos na sequencia, o que não chega a ser um filme;
- **Observe que existe um campo denominado "última atualização", com data e hora. É através dele que temos a certeza de que a informação foi enviada ao servidor**. Na imagem acima, o "Minilev – Bancada" está desligado, comparando a data e hora com os demais
- As informações de falhas e eventos são contabilizadas separadamente. Clicando 2x sobre, é possível ver o histórico.
- Clicando no campo "sinais" é possível ver os sinais do último posicionamento. Situação da linha de segurança, cabina, limites, motorização, porta, seletor, etc. Caso precise investigar o que aconteceu, a plataforma InfoCloud, também disponibiliza o histórico desses sinais.

## <span id="page-17-1"></span>**4. Versões de firmware e software**

Seguem as versões mínimas de programas:

**SuperURM**: 0.0.3.21 **Conv4**: 0.0.0.06 **App Infolev**: 1.0.0.18

## <span id="page-17-0"></span>**5. Sobre o manual**

CDI-00-430 Manual de operação Conv4 Data da publicação: 08/02/21 Data da modificação: 30/05/23 Responsável: Leandro Araújo Revisão: 02 Baseado no circuito elétrico: 0109 R01

O conteúdo desta instrução pode mudar sem aviso prévio. A Infolev trabalha diariamente na melhoria dos seus produtos e soluções, a fim de atender e suprir cada vez melhores seus parceiros de negócios.

De acordo com a lei de direitos autorais, nº9610, Art. 87, § I, fica proibido a reprodução total ou parcial, desse manual, por qualquer meio ou processo. As sanções civis podem ser observadas através do título VII, capítulo II.

## <span id="page-18-5"></span><span id="page-18-4"></span>*6.1 – Assistente Virtual Infolev (IVA)*

*Whatsapp:* +55 11 9 9268 5948

### <span id="page-18-3"></span>*6.2 – Matriz (São Paulo)*

*Central:* +55 11 3383 1900 *Fax:* +55 11 3383 1909 *Endereço:* [R. Sara de Souza, 152 – Água Branca – São Paulo – SP](https://www.google.com.br/maps/dir//R.+Sara+de+Souza,+152+-+%C3%81gua+Branca,+S%C3%A3o+Paulo+-+SP,+05037-140/@-23.5164111,-46.6885642,17z/data=!4m13!1m4!3m3!1s0x94cef81318f2be77:0x3d6dfcb0d27c4ce7!2sR.+Sara+de+Souza,+152+-+%C3%81gua+Branca,+S%C3%A3o+Paulo+-+SP,+05037-140!3b1!4m7!1m0!1m5!1m1!1s0x94cef81318f2be77:0x3d6dfcb0d27c4ce7!2m2!1d-46.6885642!2d-23.5164111?hl=pt-BR) [CEP 05037-140](https://www.google.com.br/maps/dir//R.+Sara+de+Souza,+152+-+%C3%81gua+Branca,+S%C3%A3o+Paulo+-+SP,+05037-140/@-23.5164111,-46.6885642,17z/data=!4m13!1m4!3m3!1s0x94cef81318f2be77:0x3d6dfcb0d27c4ce7!2sR.+Sara+de+Souza,+152+-+%C3%81gua+Branca,+S%C3%A3o+Paulo+-+SP,+05037-140!3b1!4m7!1m0!1m5!1m1!1s0x94cef81318f2be77:0x3d6dfcb0d27c4ce7!2m2!1d-46.6885642!2d-23.5164111?hl=pt-BR)

#### <span id="page-18-2"></span>*6.2.1 – Contato comercial*

*Telefone:* +55 11 3383 1901 *E-mail:* [vendas@infolev.com.br](mailto:vendas@infolev.com.br)

#### <span id="page-18-1"></span>*6.2.2 – Contato suporte técnico*

*Telefone:* +55 11 3383 1902 *E-mail:* [suporte@infolev.com.br](mailto:suporte@infolev.com.br)

## <span id="page-18-0"></span>*6.3 – Filial (Rio de Janeiro)*

*Telefone:* ( 21 ) 2210 6325 *Celular:* ( 21 ) 7853 1551 *E-mail (comercial):* [infolev.rio@infolev.com.br](mailto:infolev.rio@infolev.com.br) *E-mail (suporte):* [suporte@infolev.com.br](mailto:suporte@infolev.com.br)

*Endereço:* [Av. Beira Mar, 406 – Conj. 601 – Centro – Rio de Janeiro – RJ](https://www.google.com.br/maps/dir//Av.+Beira+Mar,+406+-+Centro,+Rio+de+Janeiro+-+RJ/@-22.9110725,-43.1722518,17z/data=!4m13!1m4!3m3!1s0x9981defd436aa5:0x8fdb7b2f16ea3fa8!2sAv.+Beira+Mar,+406+-+Centro,+Rio+de+Janeiro+-+RJ!3b1!4m7!1m0!1m5!1m1!1s0x9981defd436aa5:0x8fdb7b2f16ea3fa8!2m2!1d-43.1722518!2d-22.9110725?hl=pt-BR) [CEP 20021-060](https://www.google.com.br/maps/dir//Av.+Beira+Mar,+406+-+Centro,+Rio+de+Janeiro+-+RJ/@-22.9110725,-43.1722518,17z/data=!4m13!1m4!3m3!1s0x9981defd436aa5:0x8fdb7b2f16ea3fa8!2sAv.+Beira+Mar,+406+-+Centro,+Rio+de+Janeiro+-+RJ!3b1!4m7!1m0!1m5!1m1!1s0x9981defd436aa5:0x8fdb7b2f16ea3fa8!2m2!1d-43.1722518!2d-22.9110725?hl=pt-BR)